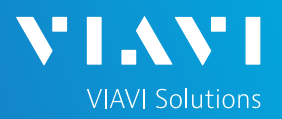

# QUICK CARD

## **Using the Android Mobile Tech App**

This quick card outlines how to use the Mobile Tech App (MTA) on an Android smartphone or tablet to download and email test reports.

## ENABLE BLUETOOTH ON THE T-BERD 5800

- 1. Tap the System icon at the top of the screen
- 2. Tap the Bluetooth Icon
- 3. Check "Enable Bluetooth"
- 4. Check "Allow other devices"

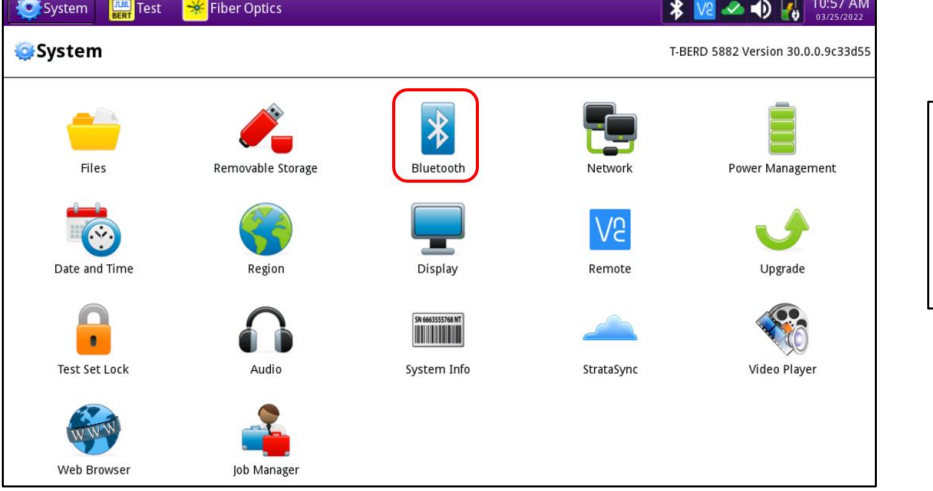

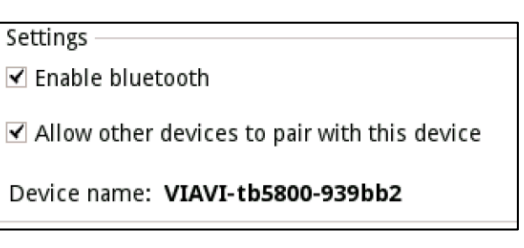

### LAUNCH THE MOBILE TECH APP ON ANDROID

1. From the Google Play Store, search for "**Viavi**".

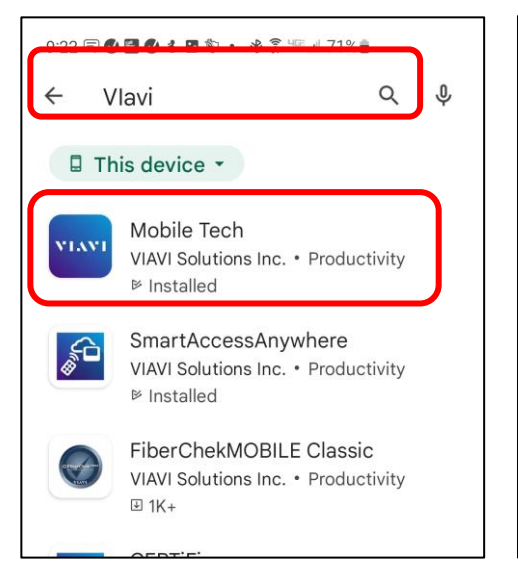

2. Install and Open the Viavi **Mobile Tech** app.

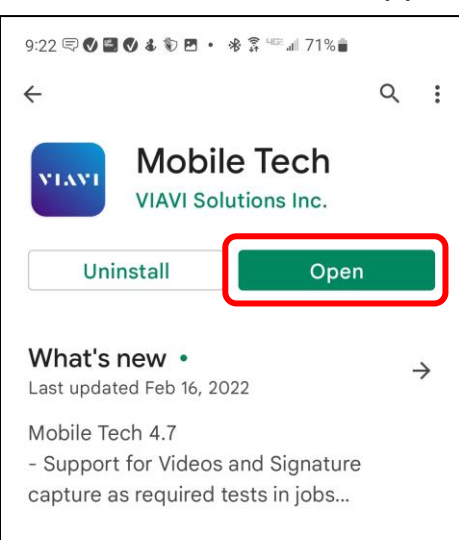

3. Select [**LOCAL MODE**].

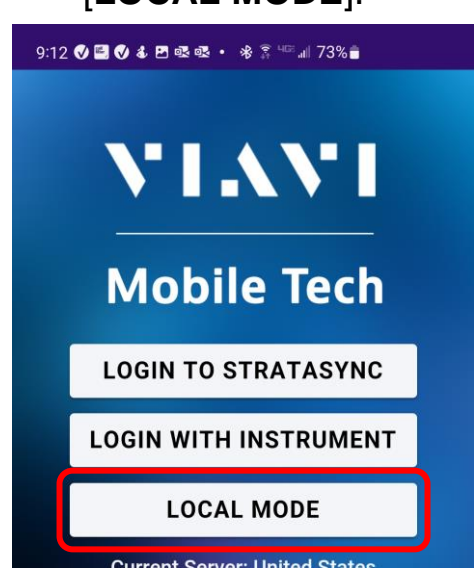

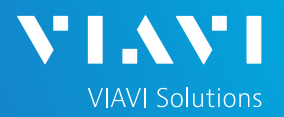

# QUICK CARD

#### PAIR ANDROID WITH T-BERD 5800

- 1. In the Mobile Tech app, the T-BERD 5800 appears under "**Other Devices**"
- 2. Press [**CONNECT**] and select "**Pair**" from MTA app.
- 3. Select "**Pair**" on the T-BERD 5800.

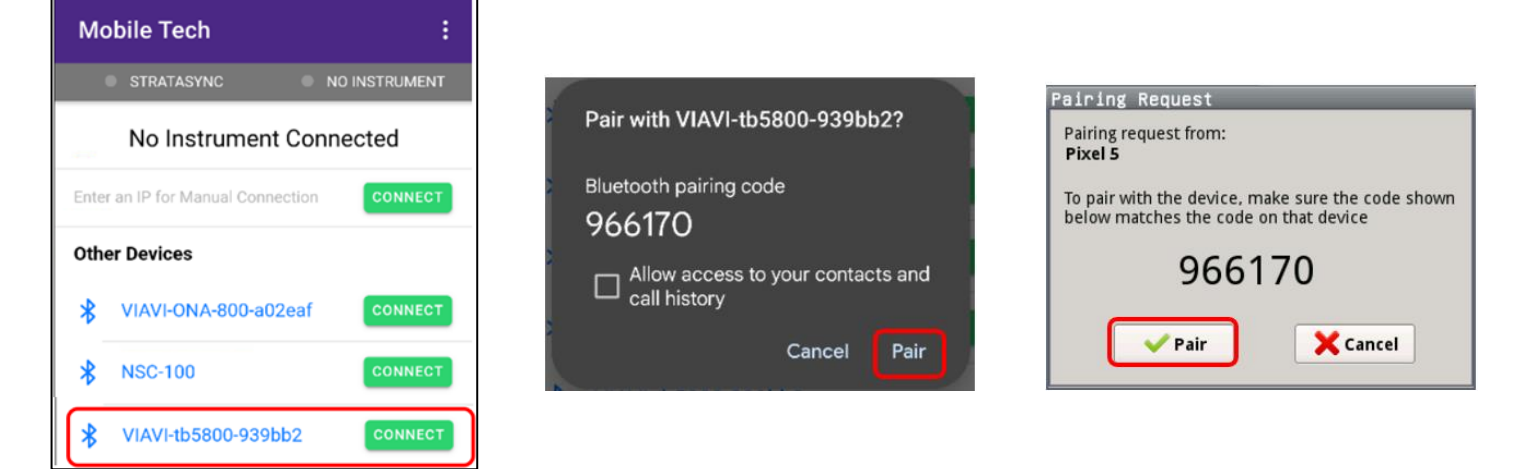

### DOW NLOAD REPORT(S) FROM THE T-BERD

#### 4. Press the **T-BERD58xx Files** button.

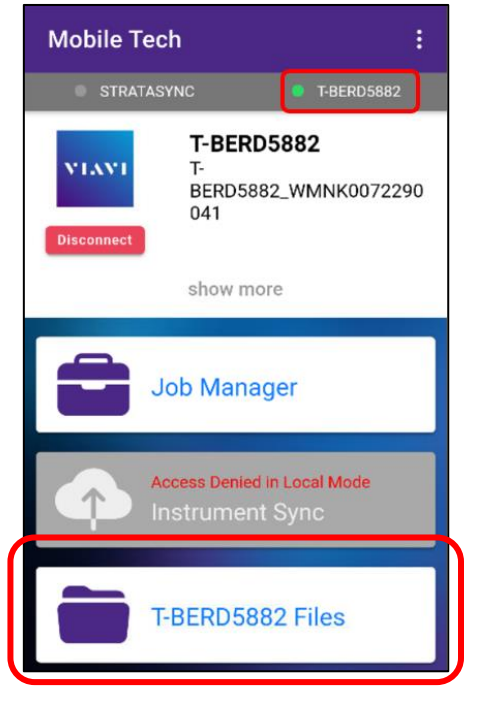

5. Select the "**bert**" folder.

bert Directory

#### 6. Select the "**tests**" subfolder.

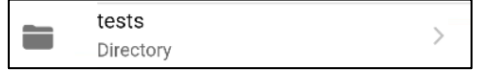

- 7. Press a down-arrow to download the test report.
- 8. A green checkmark indicates the file has been downloaded.

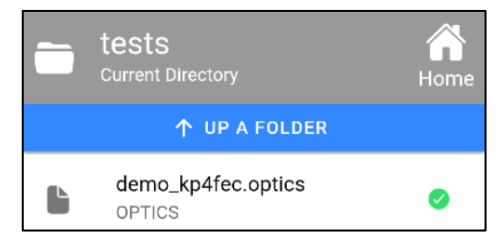

T-BERD/MTS-5800 Portable Network Tester

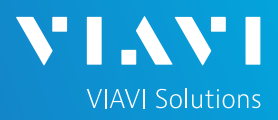

# QUICK CARD

#### EMAIL THE TEST REPORT

1. To email a file from the Mobile Tech app, press **<Back** to return to main menu.

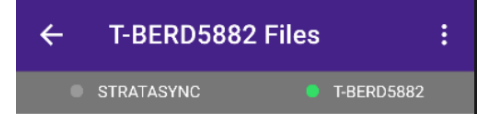

2. Press [**Mobile Tech Files**] to view downloaded files.

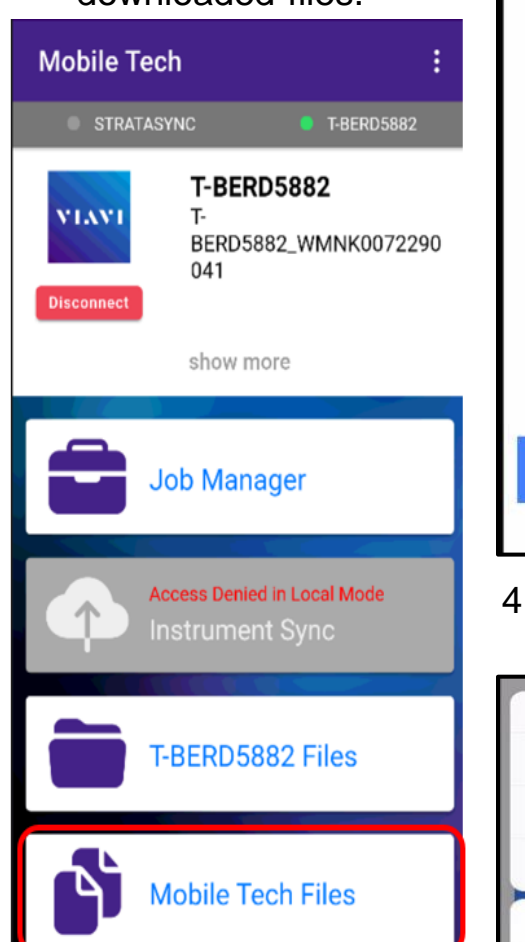

3. Press the up-arrow next to the desired file.

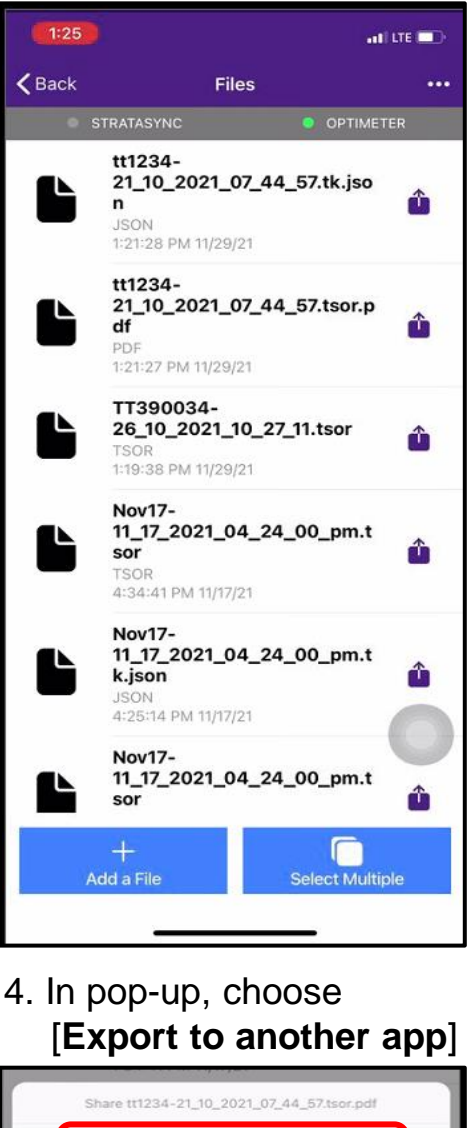

5. Select preferred method to send file: email, text, etc.

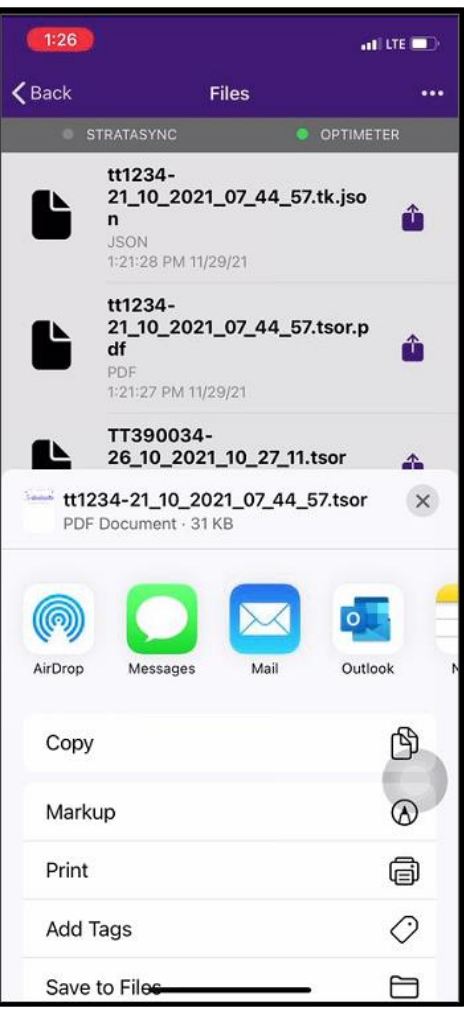

6. Send the file using the selected application.

Export to another app

Attach to Job

X Cancel